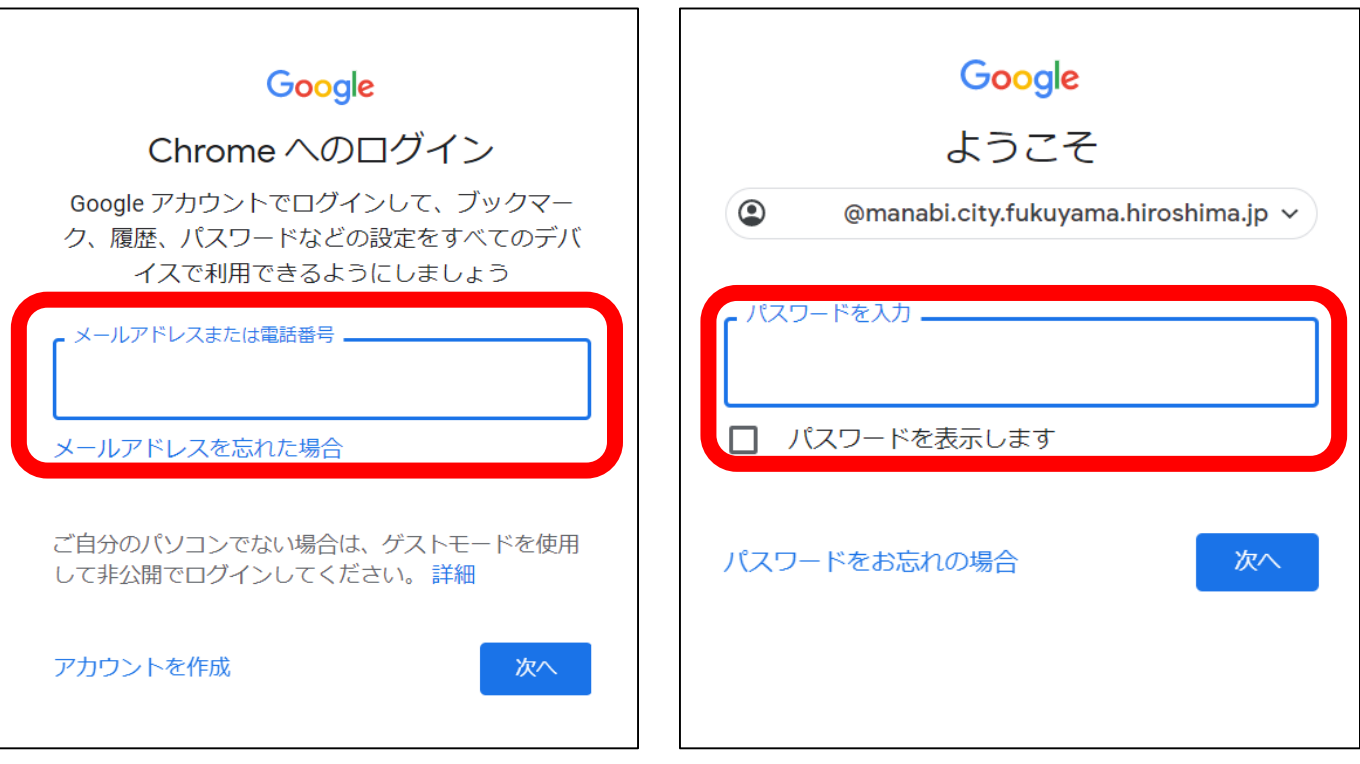

- ・児童のメールアドレスを追加する。
- ・パスワードを入力する。

## ②Google Classroomを開く

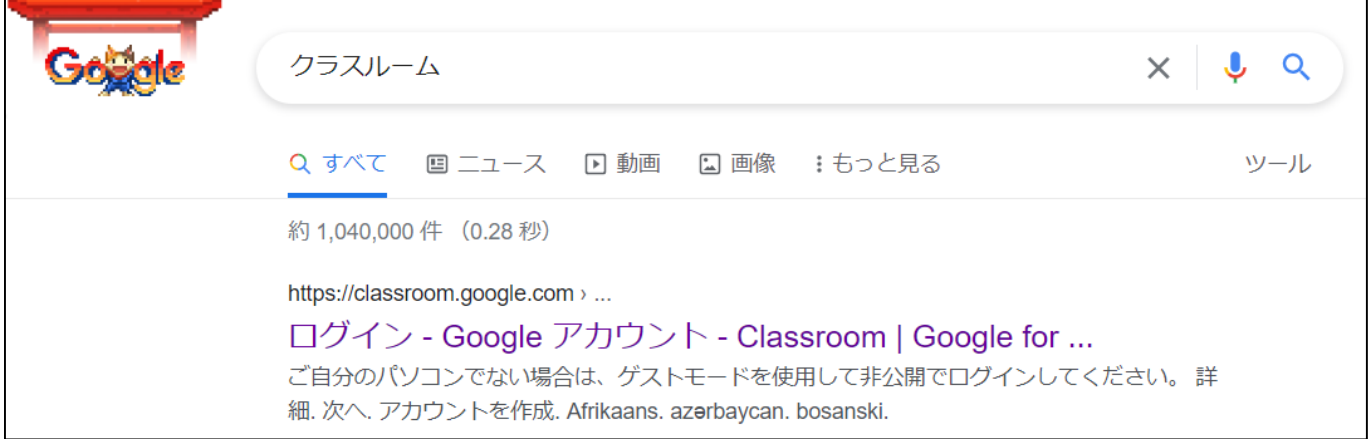

- ・Google検索で「クラスルーム」と入力するとトップに 表示される「ログイン-Googleアカウント Classroom」 をクリックする。
- ・うまく表示されない場合は, アドレスバーにURL([https://classroom.google.com](https://classroom.google.com/)) を入力する。